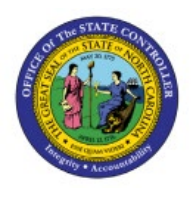

# **ADD ATTACHMENTS TO APPROVED ITEMS**

**INV**

## **QUICK REFERENCE GUIDE INV-09**

## **Purpose**

The purpose of this Quick Reference Guide (**QRG**) is to provide a step-by-step explanation of how to Add Attachments to Approved Items in the North Carolina Financial System (**NCFS**).

## **Introduction and Overview**

This QRG covers how to Add Attachments to Approved Items in NCFS.

## **Add Attachments to Approved Items**

To Add Attachments to Approved Items in NCFS, please follow the steps below:

- 1. Log in to the NCFS portal with your credentials to access the system.
- 2. On the **Home** page, click on the **Product Management** tab and click **Product Information Management app.**

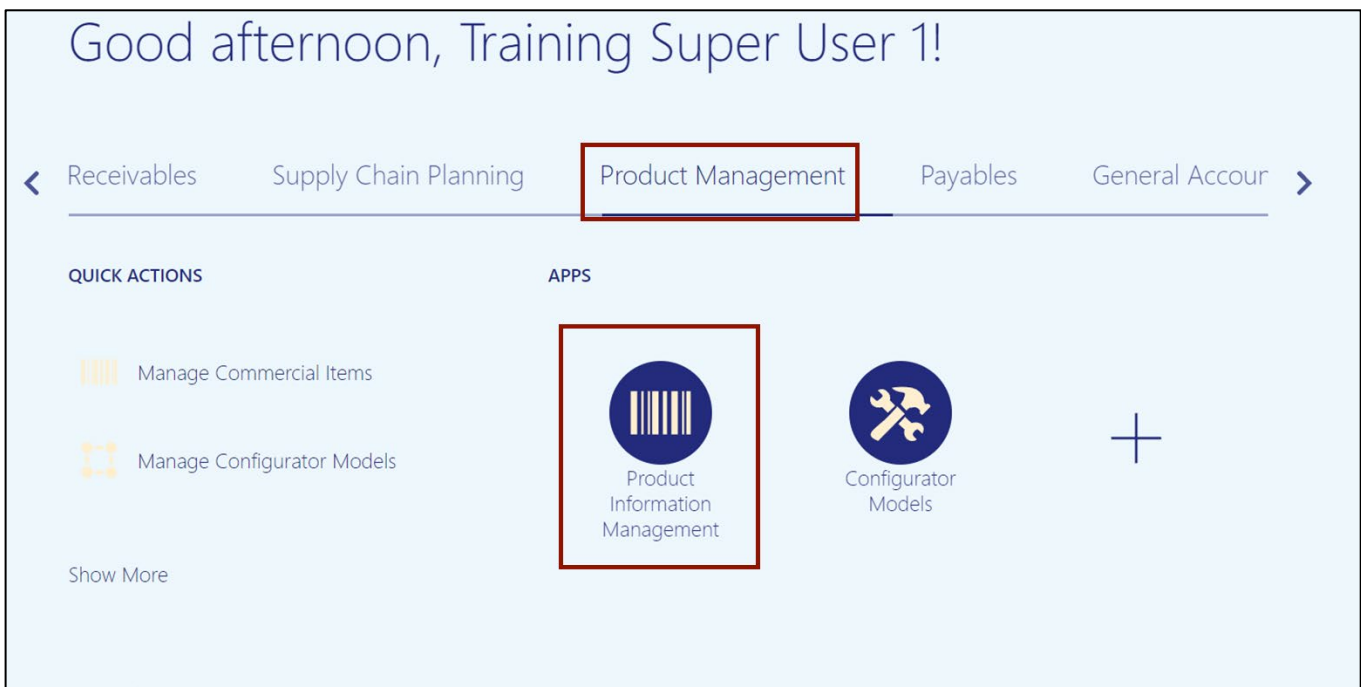

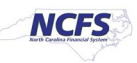

## 3. On the **Product Information Management** page, click on **Tasks** [ ] icon and click **Manage Items.**

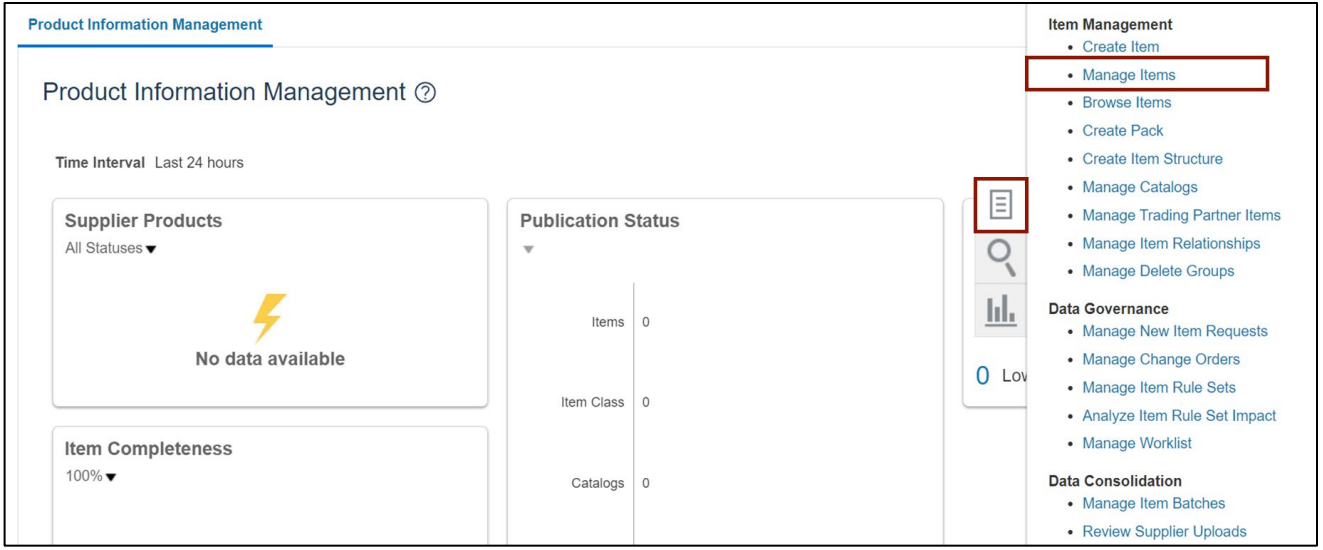

4. Select the required **Root Item class**. In this example, we choose **DHSS Item Class.**

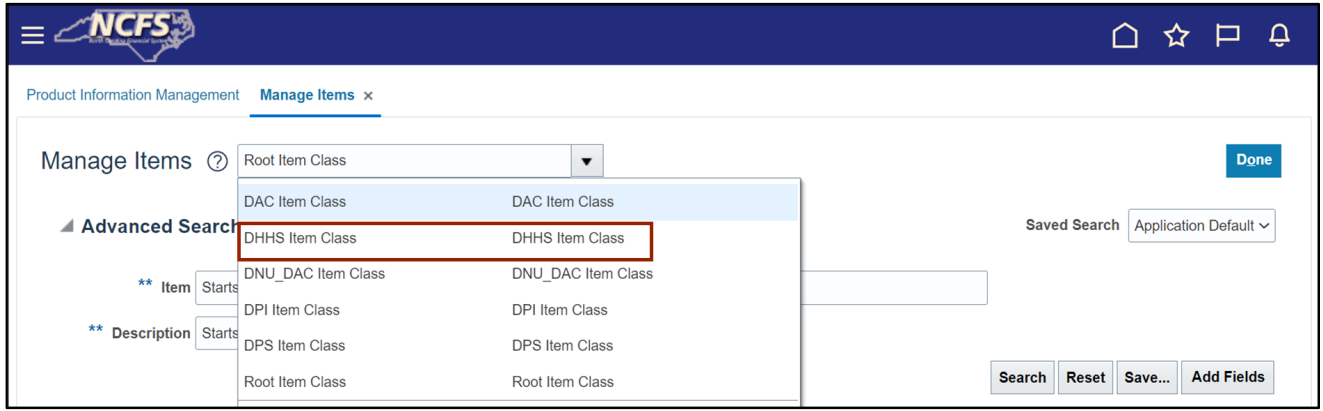

5. On the *Advanced Search* section, enter the *Item* number and click the **Search** button.

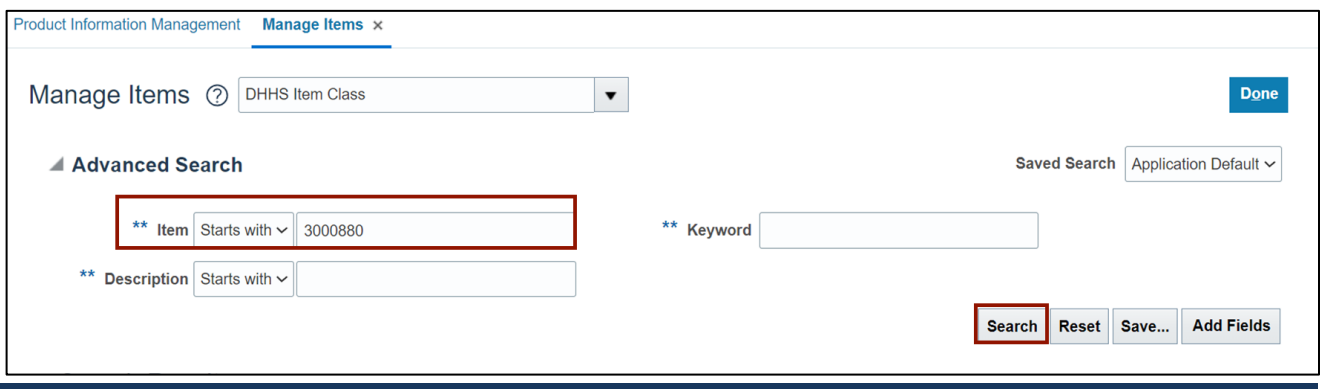

In this example, we choose **3000880.**

6. Click the **Item Number** link in the *Item* column with *Organization* field as **ITEMMASTERORG.**

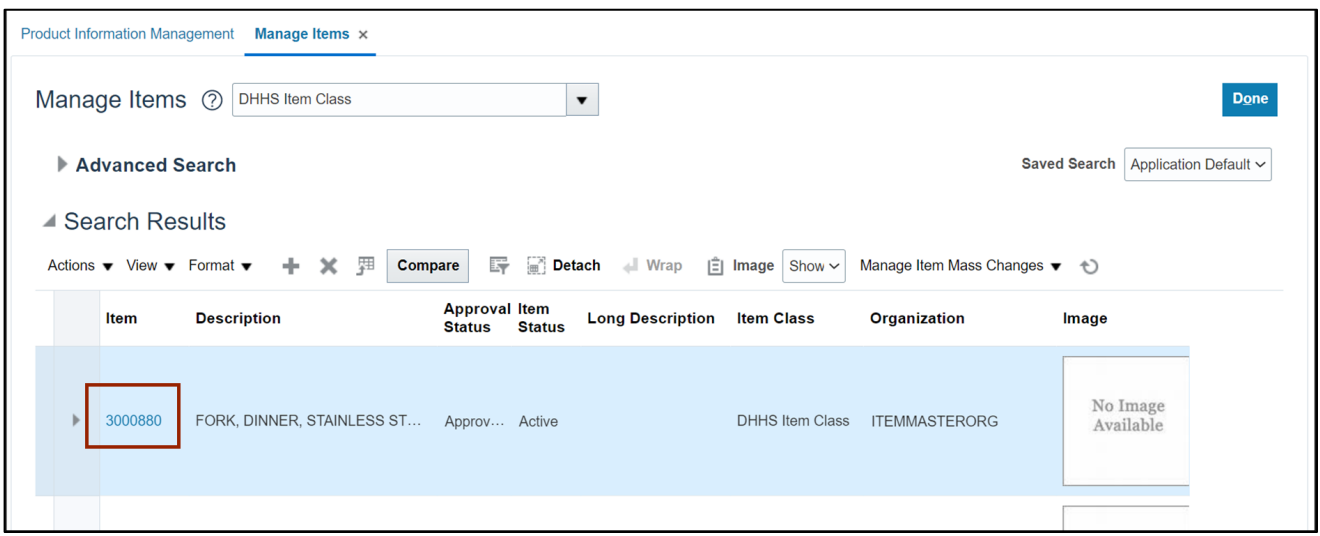

#### 7. On the **Edit Item** page, navigate to **Attachments** tab.

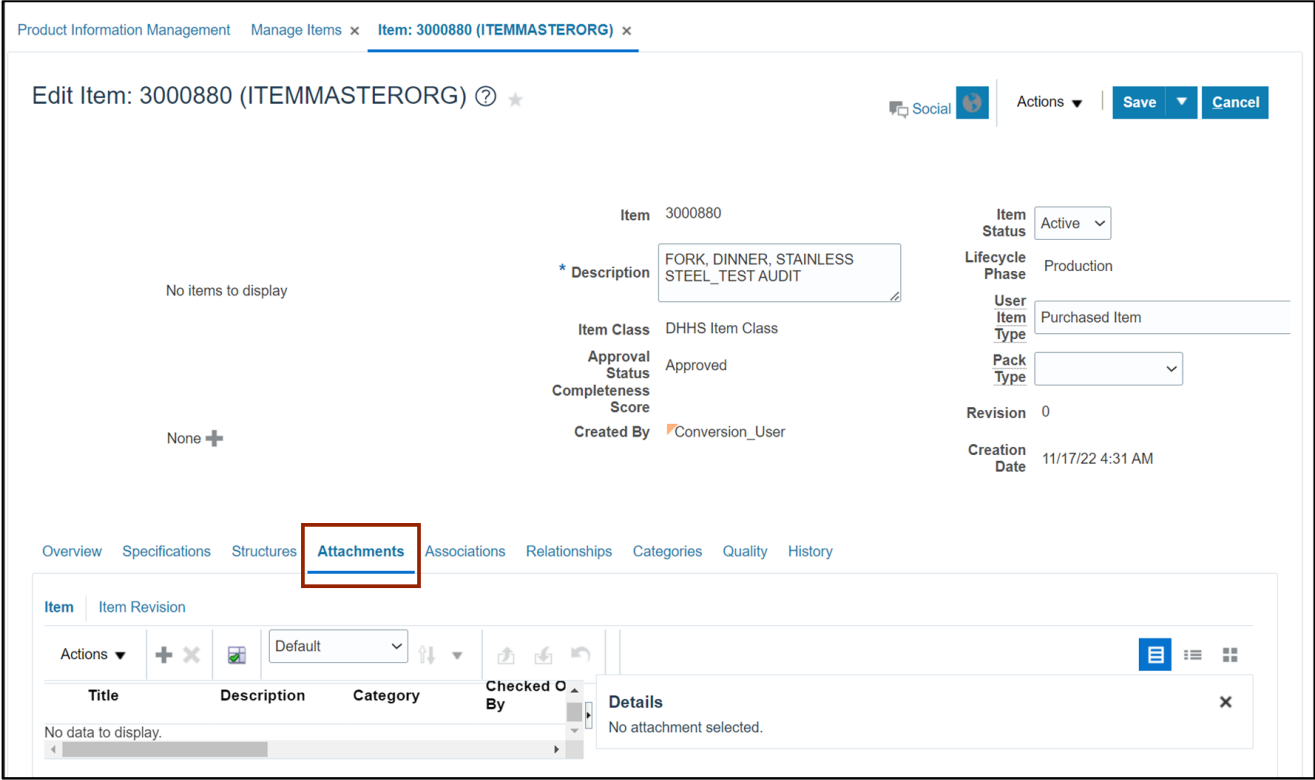

8. Click the **Add [ ]** icon and click the **Choose Files** option in the **Add Attachments** area.

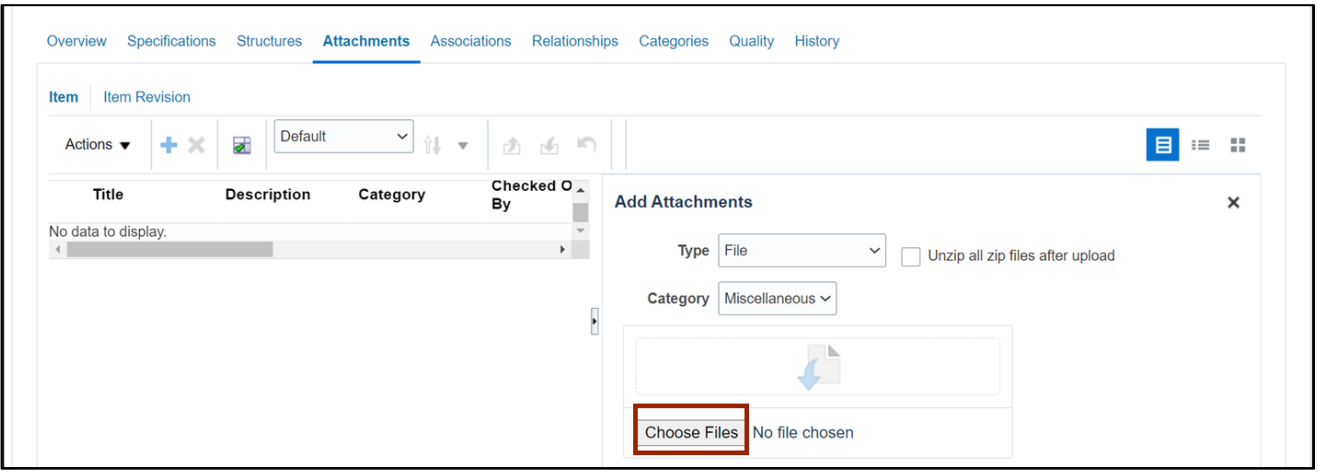

9. Select one or multiple files from the local desktop or folder and click the **Open** button.

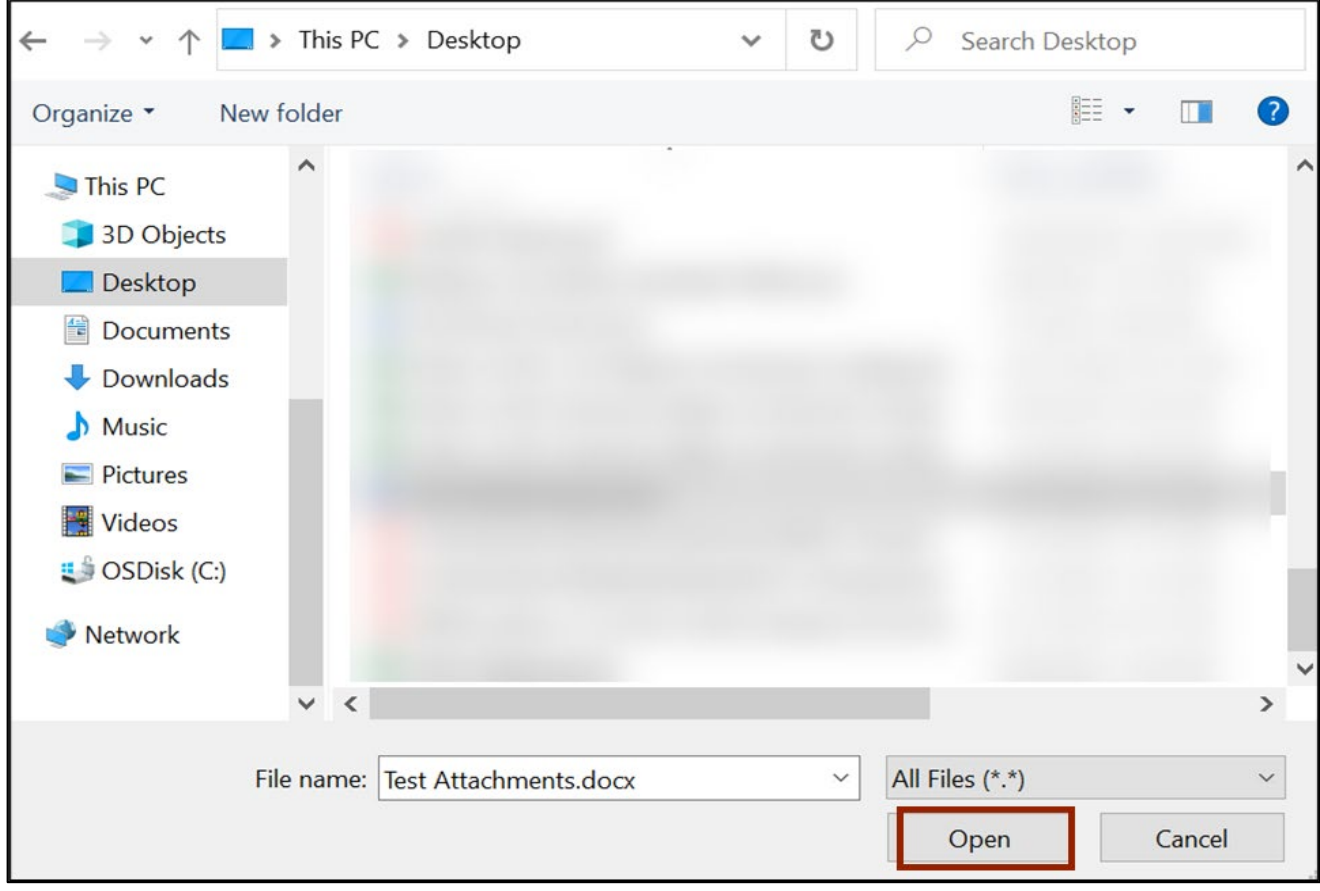

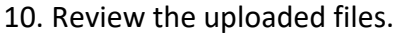

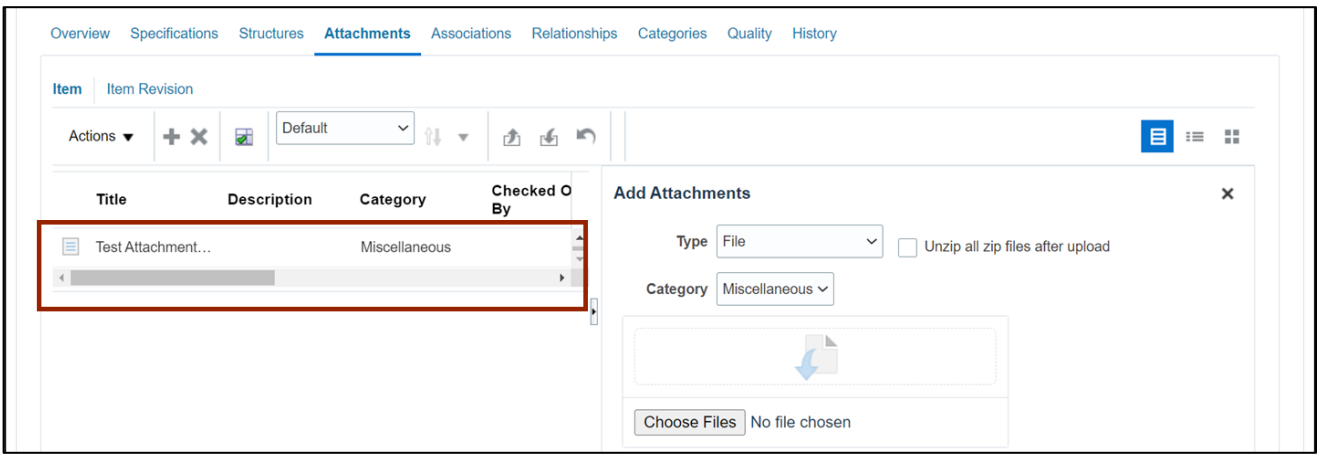

11. Click the *Save* drop-down choice list and select **Save and Close.**

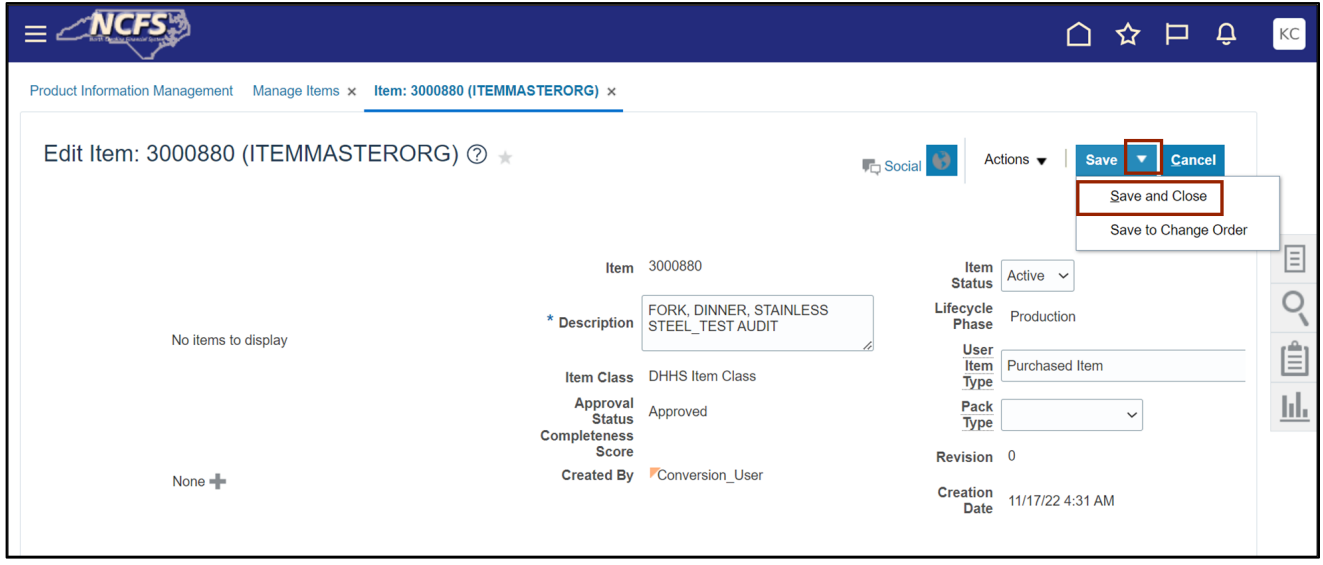

## **Wrap-Up**

Add Attachments to Approved Items using the steps above.

#### **Additional Resources**

#### **Virtual Instructor-Led Training (vILT)**

- Inventory Agency Manager (ILT)
- Warehouse Management (ILT)
- Inventory Item Maintenance (ILT)